## **Setting up Notifications**

**Step 1:** After logging into your course in D2L, select your name on the top right corner of the page to see the dropdown menu.

## Step 2: Select Notifications.

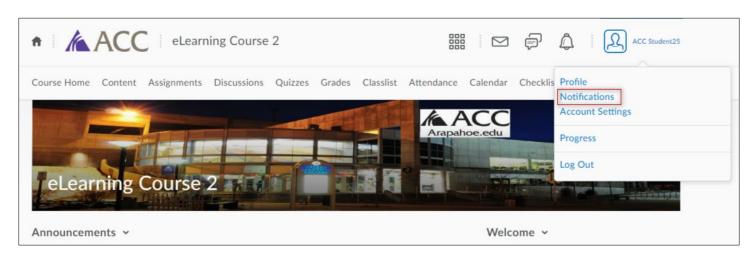

This brings you the **Notifications** page where you can set up your account to receive instant notifications via email or SMS (short message service received on your mobile phone). You can set up email notifications to be sent to your Arapahoe student email account (not your D2L email) or even a personal account such as Hotmail, Yahoo or Comcast.

**Step 3:** You can now set up the email address where you would like to receive your notifications. Select the **Enable email notifications** link if you would like to receive notifications on a different email than your ACC student email. You can also register your mobile phone to receive SMS notifications. Select the **Register your mobile** link to start setting up your mobile phone.

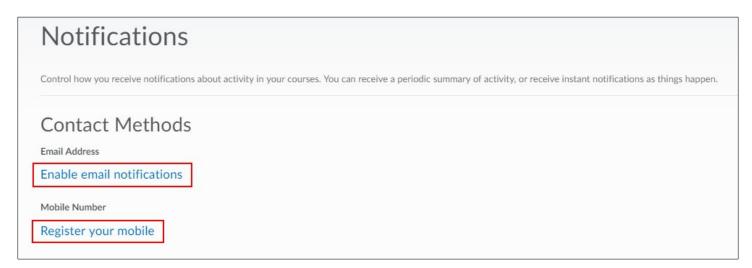

Select the **Use custom email:** button and enter the email address where you would like to receive notifications.

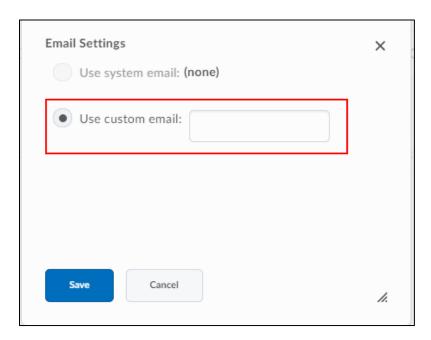

**Step 4:** If you select to **Register your mobile**, a window will pop up where you have to select a **Country**, **Mobile Carrier** and enter your **Mobile Number**. Select **Save** to complete the registration process.

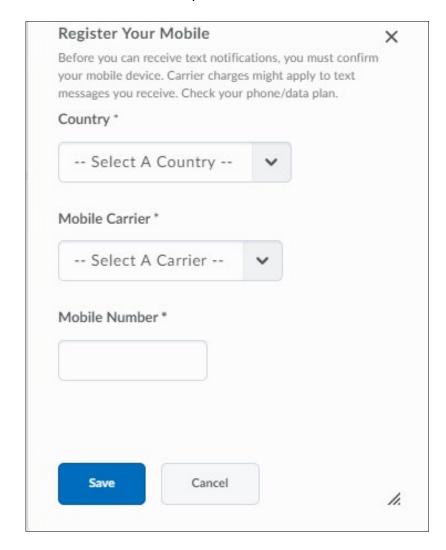

**Step 5:** You can also set up to receive a **Summary of Activity** for each of your courses. Select the drop down menu to choose **How often** you would like to receive your summary, choices are Never or Daily.

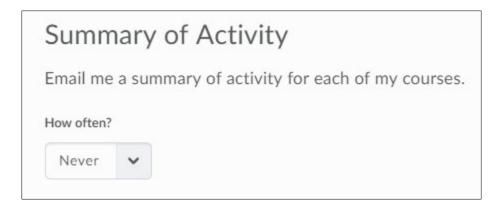

**Step 6:** In the next section you can select the tools that you would like to receive instant notifications from. Check the appropriate box next to each tool on the right for **Email** or **SMS** notifications.

| Instant Notifications                                                                                                    | SMS | Email |
|----------------------------------------------------------------------------------------------------|-----|-------|
| Activity Feed - new comments from others on a post                                                                       |     |       |
| Activity Feed - new posts created by others                                                                              |     |       |
| Announcements - item updated                                                                                             |     |       |
| Announcements - new item available                                                                                       |     | ~     |
| Assignments - assignment feedback released                                                                               |     | ~     |
| Assignments - assignment feedback updated                                                                                |     |       |
| Assignments - assignment folder due date or end date is 2 days awaysubmission folder due date or end date is 2 days away |     | ~     |
| Assignments - publish all feedback completion                                                                            |     | ~     |
| Content - content item created                                                                                           |     |       |
| Content - content item updated                                                                                           |     |       |
| Content - content overview updated                                                                                       |     |       |
| Discussions - new post in a forum, topic, or thread that I subscribed to in instant notifications                        |     | ~     |
| ePortfolio - feedback added to subscribed items                                                                          |     |       |
| ePortfolio - another user has subscribed to your updates                                                                 |     |       |
| ePortfolio - feedback added to my items                                                                                  |     |       |
| Grades - grade item released                                                                                             |     | ~     |
| Grades - grade item updated                                                                                              |     |       |
| Quizzes - quiz due date or end date is 2 days away                                                                       |     | ~     |

**Step 7:** If you scroll further down on the page, you can now **Customize Notifications** to include your grade value when you receive notifications from grades. You can also select the appropriate boxes if you wish to receive notifications from past or future courses. You may also exclude some courses to receive notifications from. Select the **Manage my course exclusions** link to add courses to exclude.

Finally, select the **Save** option to save all the notification settings for your account.

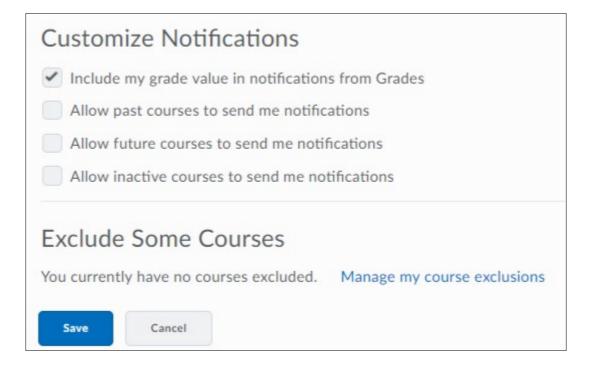